## Columbia COLLEGE CHICAGO

## Academic **Technology**

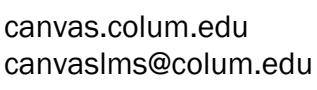

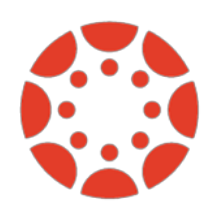

**Web/Online 15 Week Course** 

Undergraduate - Graduate

**Template** 

**Jamie Ackley** 

 $\begin{matrix} \begin{matrix} 1\\ 1\\ 2\\ 3\\ 4\\ \end{matrix} \end{matrix} \quad \begin{matrix} 0\\ 0\\ 1\\ 2\\ 3\\ 4\\ 0\\ 0\\ 0 \end{matrix}$ 

## Importing Academic Technology Course Templates from Commons

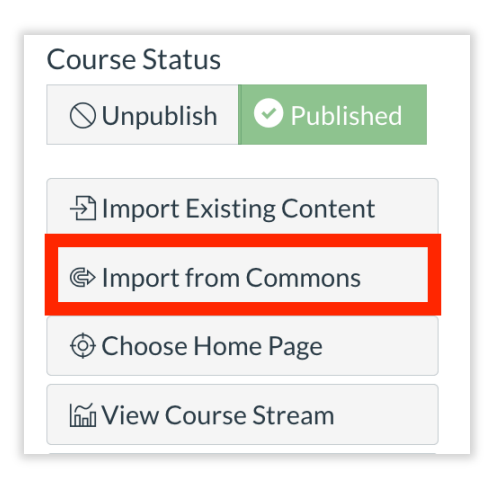

**1.** Select the course that you would like to import an Academic Technology course template into from your dashboard.

**2.** Click on the "Import from Commons" option to the right of your page once you select your course.

**3.** Academic Technology course templates that are shared to the Commons will appear.

1 Week Only

1 Weekly Module Only

间 **COURS** 

**Template** 

All grades

**Jamie Ackley** 

 $\begin{matrix} \begin{matrix} 1 \end{matrix} \\ 0 \end{matrix} \end{matrix} \quad \begin{matrix} \begin{matrix} 1 \end{matrix} \\ 0 \end{matrix} \end{matrix}$ 

• Academic Technology has made several templates available, which include a single weekly module template, a 15-week template for hybrid/face-to-face courses, and a 15-week Online course template.

**6.** Once you have previewed the template and are ready to

**Hybrid or F2F 15 Week** 

Undergraduate - Graduate

**Course Template** 

**Jamie Ackley** 

 $\perp$  21  $\hat{X}$  1

**7.** A list of your courses will appear. Click on the checkbox next to the course(s) that you would like to import the template into.

**8.** The course template will now import into the course(s) that you have chosen. This can take several minutes depending upon internet connection speed. Refer back to your course, and you may begin filling out the course template with your content.

"Import/Download" button to the right of your screen.

import its contents into your course, click on the

You will then click "Import into Course."

**4.** Select the template that you would like to import into your course.

**5.** After you click on a template, Canvas will allow you to preview the content of the template. This will allow you to make sure that you have selected the proper template and look at the materials before you choose to import.

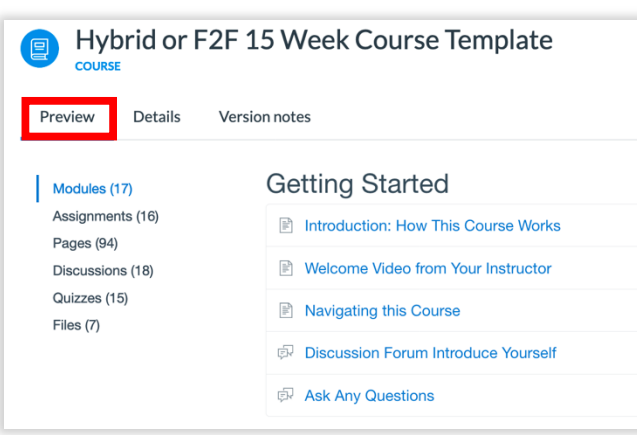

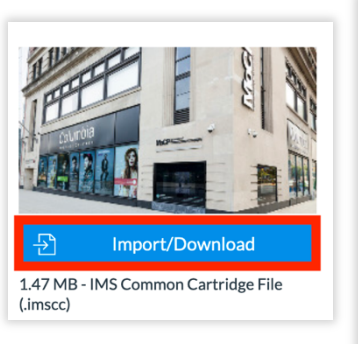

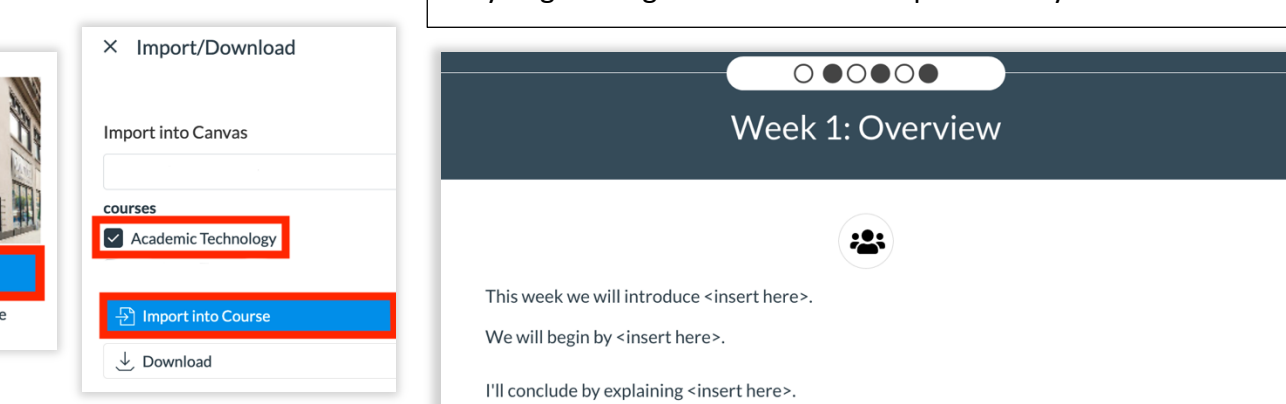